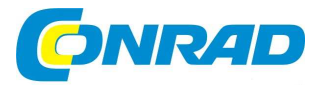

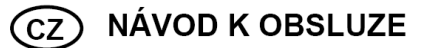

**Záznamník teploty a relativní vlhkosti vzduchu model RH520A**

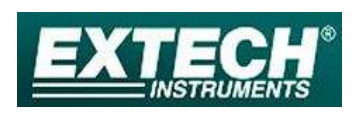

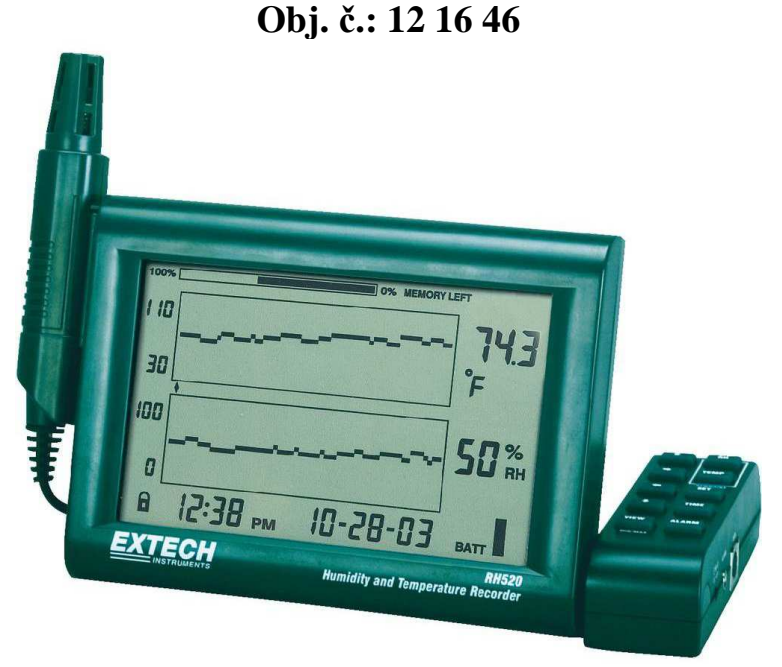

# **Úvod**

## **Vážení zákazníci,**

 děkujeme Vám za Vaši důvěru a za nákup našeho záznamníku (dataloggeru) naměřených hodnot teploty, teploty rosného bodu a relativní vlhkosti vzduchu.

Naměřené hodnoty jsou na tomto měřícím přístroji (dataloggeru) zobrazovány na přehledném displeji LCD displeji v grafické podobě a jako číselné hodnoty. Naprogramovatelná audiovizuální hlášení alarmů Vás upozorní na překročení zadaných (naprogramovaných) mezních hodnot teploty a relativní vlhkosti vzduchu. Do interní paměti přístroje lze uložit až 49.152 záznamů (měření), které můžete později převést do osobního počítače (PC) nebo do notebooku a pomocí programu "ExTERM" můžete naměřené hodnoty vyhodnotit v osobním počítači (PC) a znázornit je graficky na jeho monitoru nebo je uložit pro další zpracování. Pokud budete s přístrojem šetrnězacházet, bude Vám spolehlivě sloužit mnoho let.

# **Obsah**

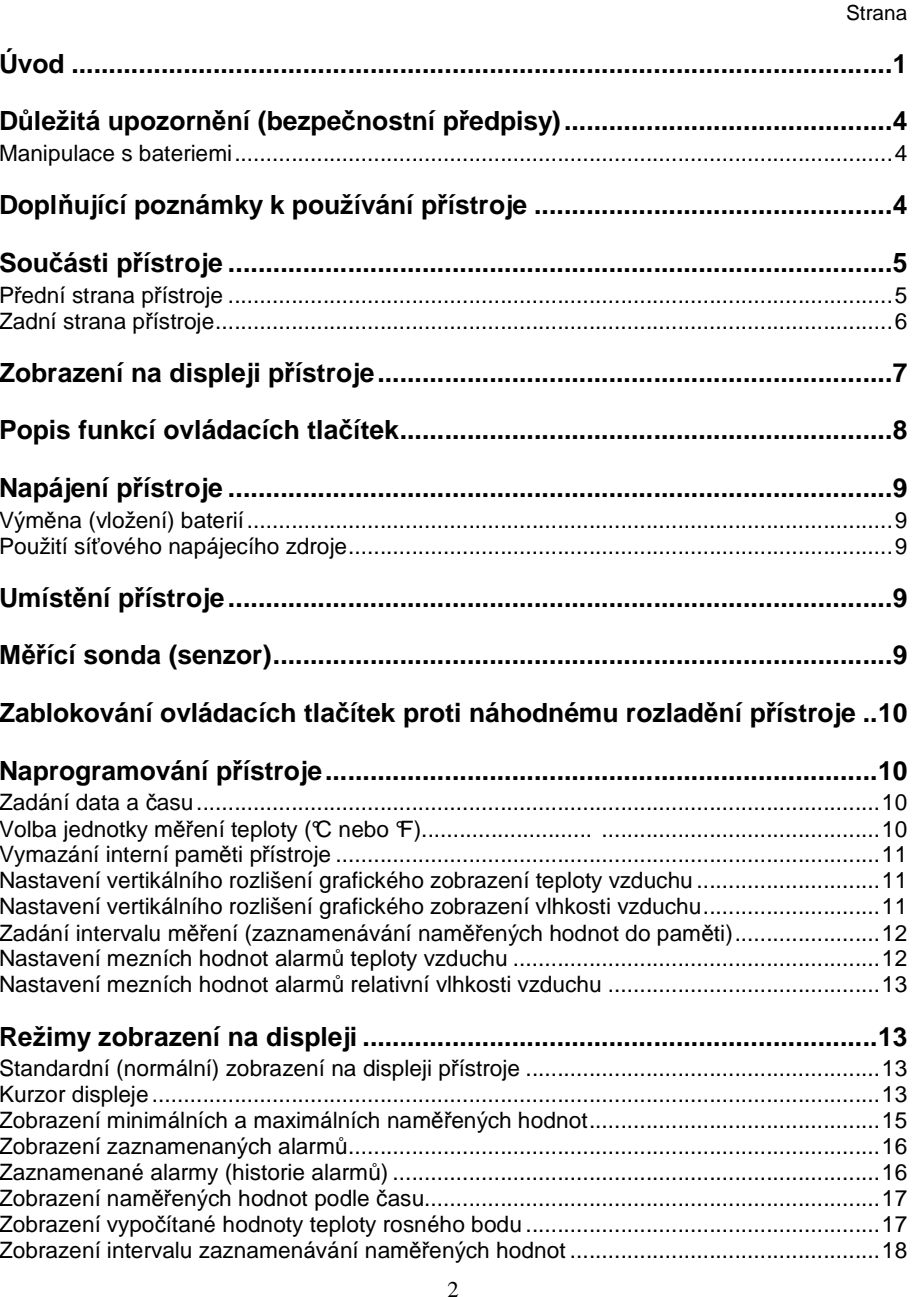

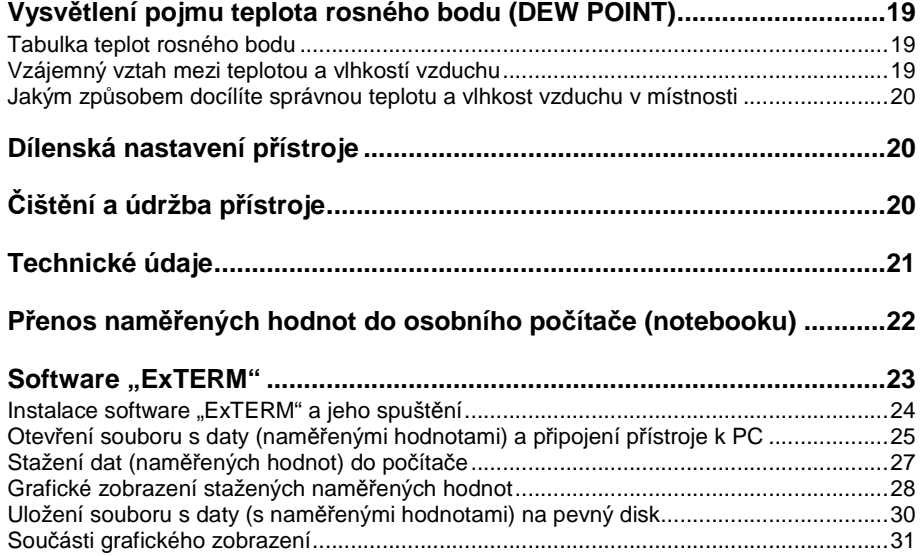

# **Důležitá upozornění (bezpečnostní předpisy)**

- **<sup>P</sup>řístroj, jeho příslušenství a baterie nepatří do rukou malých dětí.** Při používání nebo skladování tohoto přístroje zajistěte, aby k němu neměly přístup malé děti. Nenechávejte volně ležet obalový materiál. Fólie z umělé hmoty, polystyrén atd. se mohou stát v dětských rukách nebezpečnou hračkou.
- Nevystavujte tento přístroj přímému působení slunečního záření. Nezatěžujte výrobek silnými vibracemi, nevystavujte jej otřesům a nárazům, spadnutí přístroje na tvrdou podlahu by mohlo způsobit jeho poškození.
- Pokud nebudete přístroj delší dobu používat, vyndejte z něj baterie. Tyto by mohly vytéci a způsobit poškození přístroje.

### **Manipulace s bateriemi**

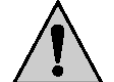

Baterie nepatří v žádném případě do rukou malých dětí! Nenechávejte baterie volně ležet. Hrozí nebezpečí, že by je mohly spolknout děti nebo domácí zvířata! V případěspolknutí baterií vyhledejte okamžitě lékaře!

Vyteklé nebo jinak poškozené baterie mohou způsobit poleptání pokožky. V takovémto případě použijte vhodné ochranné rukavice! Vyteklý elektrolyt může navíc poškodit přístroj.

Dejte pozor nato, že baterie nesmějí být zkratovány, odhazovány do ohně nebo nabíjeny! V takovýchto případech hrozí nebezpečí exploze!

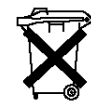

Vybité baterie jsou zvláštním odpadem a nepatří v žádném případě do normálního domovního odpadu a musí být s nimi zacházeno tak, aby nedocházelo k poškození životního prostředí! K těmto účelům (k jejich likvidaci) slouží speciální sběrné nádoby v prodejnách s elektrospotřebiči nebo ve sběrných surovinách!

**Šetřete životní prostředí! Přispějte k jeho ochraně!** 

## **Doplňující poznámky k používání přístroje**

K tomuto přístroji si můžete přiobjednat speciální výstražný (poplachový) modul, který provede automatické sepnutí reléových výstupů, jakmile přístroj zaregistruje dosažení naprogramovaných mezních hodnot, které mají spustit poplachová zařízení.

Nezáleží na tom, kde budete tento přístroj používat – v obytných místnostech, v kanceláři, ve skladišti, ve skleníku, ve vinném sklepě, v teráriu nebo v rozvodných skříních či ve výrobních závodech atd. – tato měřící ústředna "RH520A" (datalogger) Vám zajistí, že budete mít údaje o teplotě a o vlhkosti vzduchu pod stálou kontrolou.

V obytných místnostech a v koupelnách Vás bude tento přístroj varovat před nebezpečím tvorby (rozmnožování) plísní – viz kapitola "**Vysvětlení pojmu teplota rosného bodu (DEW POINT)**".

Tento záznamník je napájen 3 bateriemi 1,5 V velikosti AA (z tohoto důvodu je možné dlouhodobě evidovat tyto údaje i na těžko přístupných a vzdálených místech). Pomocí senzoru měří tento přístroj automaticky hodnoty teploty a relativní vlhkosti vzduchu, vypočítává teplotu rosného bodu a zaznamenává tyto údaje do své vnitřní paměti. Kromě toho můžete tento přístroj napájet také pomocí přiloženého síťového napájecího zdroje (adaptéru).

# **Součásti přístroje**

## **Přední strana přístroje**

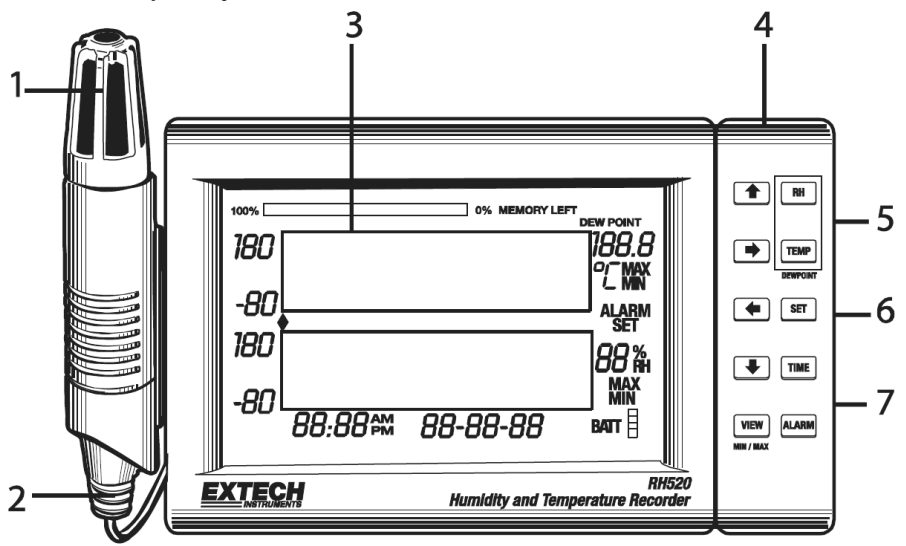

- Měřící sonda (senzor).
- Kabel senzoru (1m).
- LCD displej.
- Otočná klávesnice s ovládacími tlačítky, kterou je možné použít jako opěrku pro položení přístroje na stůl (na rovnou plochu).
- Zásuvka (port) k připojení interface PC (DATA).
- Zásuvka (zdířka) k připojení výstražného (poplachového) modulu.
- Zdířka k připojení konektoru kabelu síťového napájecího zdroje (adaptéru).

**Zadní strana přístroje** 

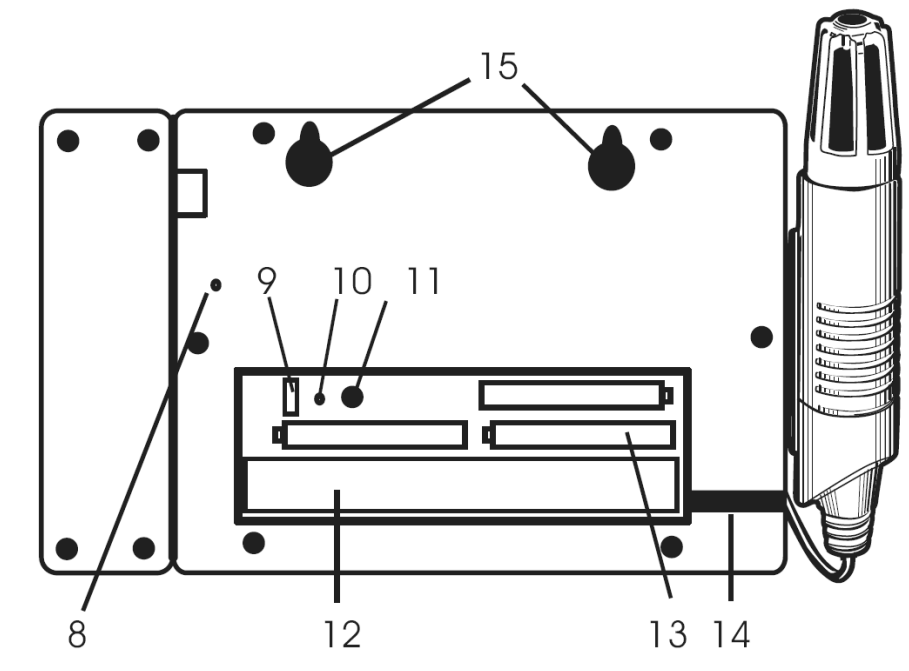

- Tlačítko "**DATA RESET**": Vymazání naměřených hodnot a alarmů z vnitřní paměti přístroje.
- Přepínač jednotky měření teploty v bateriovém pouzdru (°C nebo °F).
- Tlačítko "**RESET**" v bateriovém pouzdru: Vymazání naprogramovaných parametrů(naměřené hodnoty a alarmy zůstanou zachovány ve vnitřní paměti přístroje) .
- Nastavení kontrastu (jasu) displeje.
- Prostor k uložení kabelu senzoru.
- 3 baterie 1,5 V velikosti AA.
- Vedení kabelu senzoru.
- Otvory k zavěšení přístroje na stěnu.

# **Zobrazení na displeji přístroje**

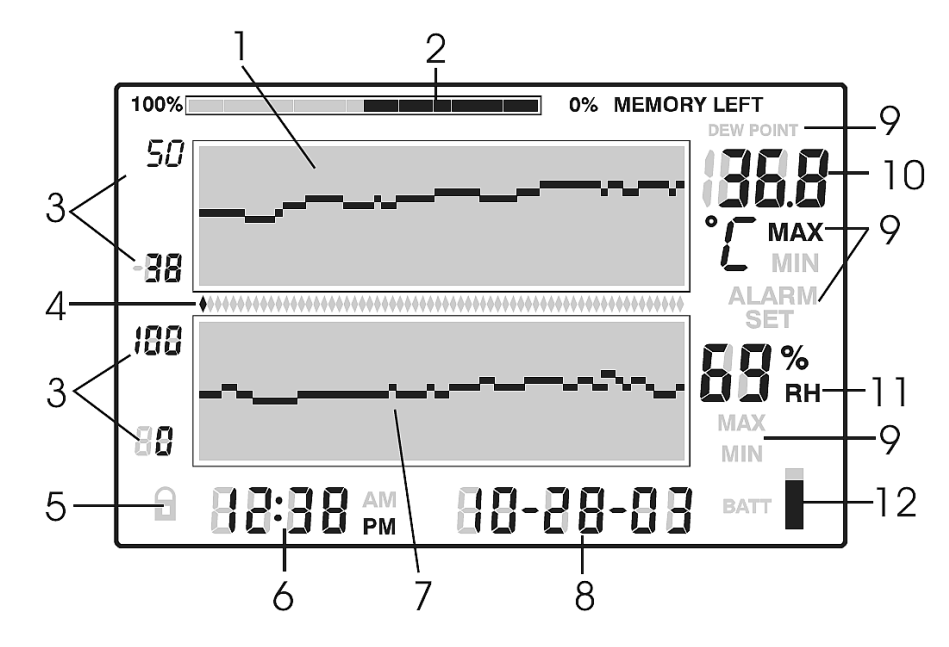

- **1** Graf znázorňující průběh naměřených hodnot teploty.
- **2** Zobrazení využití vnitřní paměti přístroje.
- **3** Horní a dolní mezní hodnoty svislého (vertikálního) rozlišení grafických zobrazení teploty a relativní vlhkosti vzduchu.
- **4** Kurzor / zobrazení alarmů.
- **5** Symbol visacího zámku zablokování ovládacích tlačítek proti náhodnému rozladění měřícího přístroje.
- **6** Zobrazení času.
- **7** Graf znázorňující průběh naměřených hodnot relativní vlhkosti vzduchu (RH).
- **8** Zobrazení data.
- 9 Zobrazení funkcí "DEW POINT" (teplota rosného bodu), "MAX", "MIN", "ALARM", "SET" (režim nastavení).
- **10** Číselné zobrazení naměřené hodnoty teploty vzduchu (°C nebo °F).
- **11** Číselné zobrazení naměřené relativní vlhkosti vzduchu (% RH).
- **12** Signalizace stavu do přístroje vložených baterií (5 segmentů).

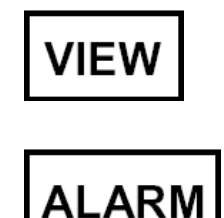

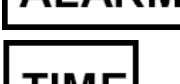

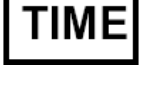

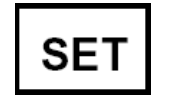

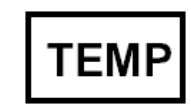

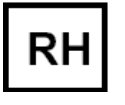

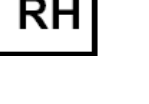

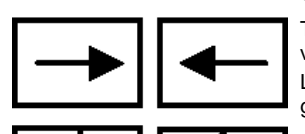

Tlačítka kurzoru. Posunutí kurzoru na displeji přístroje vpravo, vlevo, dolů a nahoru.

Listování na displeji, posunutí polohy kurzoru na zobrazených grafech atd.

Návrat ke standardnímu zobrazení na displeji přístroje. Přerušení jakékoliv funkce v režimu nastavení přístroje bez uložení

provedené změny do paměti přístroje. Zobrazení maximální (MAX) a minimální (MIN) naměřené hodnoty

(ve standardním režimu zobrazení na displeji přístroje).

Zobrazení nebo nastavení hodnot alarmů (mezních hodnot). Po stisknutí tlačítka "VIEW" návrat ke standardnímu zobrazení na displeji přístroje.

Zobrazení času a data do vnitřní paměti přístroje uložené určité naměřené hodnoty.

 Nastavení a zobrazení zadaného intervalu provádění záznamůnaměřených hodnot.

Nastavení data a času.

Po stisknutí tlačítka "VIEW" návrat ke standardnímu zobrazení na displeji přístroje.

Ve spojení s ostatními ovládacími tlačítky nastavení (zadání) nových parametrů.

Uložení zadaných parametrů do vnitřní paměti přístroje a návrat ke standardnímu zobrazení na displeji.

Po stisknutí tlačítka "VIEW" návrat ke standardnímu zobrazení na displeji přístroje.

Ve spojení s ostatními ovládacími tlačítky nastavení svislých (vertikálních) mezních hodnot grafu teploty.

Ve spojení s ostatními ovládacími tlačítky nastavení hodnot alarmůteploty (mezních hodnot teploty).

Ve spojení s tlačítkem "RH" zobrazení teploty rosného bodu.

Po stisknutí tlačítka "VIEW" návrat ke standardnímu zobrazení na displeji přístroje.

Ve spojení s ostatními ovládacími tlačítky nastavení svislých (vertikálních) mezních hodnot grafu relativní vlhkosti vzduchu.

Ve spojení s ostatními ovládacími tlačítky nastavení hodnot alarmůrelativní vlhkosti vzduchu.

Ve spojení s tlačítkem "TEMP" zobrazení teploty rosného bodu. Po stisknutí tlačítka "VIEW" návrat ke standardnímu zobrazení na displeji přístroje.

# **Napájení přístroje**

K napájení přístroje můžete použít 3 baterie 1,5 V velikosti AA nebo síťový napájecí adaptér (230 V AC ⇒ 4,5 V DC / 300 mA). Baterie a síťový napájecí zdroj (adaptér) jsou součástí dodávky přístroje.

## **Výměna (vložení) baterií**

- 1. Otevřete kryt bateriového pouzdra na zadní straně přístroje.
- 2. Vyndejte z bateriového pouzdra vybité baterie a vložte do tohoto pouzdra správnou polaritou 3 nové alkalické baterie 1,5 V typu velikosti "AA".
- 3. Uzavřete opět kryt bateriového pouzdra.
- 4. Po vložení baterií (nebo po připojení síťového napájecího zdroje) dojde k okamžitému zapnutí přístroje, což poznáte podle rozsvícení jeho displeje.

### **Důležité upozornění:**

 Stav nabití do přístroje vložených baterií je signalizován na jeho displeji grafickým zobrazením s 5 segmenty a s označením symbolem "BATT".

Podle stavu nabití baterií jsou tyto segmenty vyplněny černou barvou.

5 černých segmentů znamená, že jsou baterie plně nabity. Jestliže se v tomto grafickém zobrazení objeví na displeji přístroje pouze jeden (spodní) černý segment, proveďte výměnu baterií v přístroji, protože jsou baterie již téměř zcela vybité a přístroj by dále správně nefungoval.

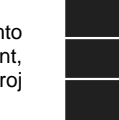

5. Po výměně baterií (nebo v případě výpadku síťového napájení společně s vybitými bateriemi) musíte provést stisknutím tlačítka **"RESET**" v bateriovém pouzdru vynulování zobrazení na displeji přístroje. Stisknutí tohoto tlačítka provede dále vymazání všech nastavení. V tomto případě bude muset znovu zadat čas, datum a interval provádění záznamů (měření). Naměřené hodnoty a zaznamenané alarmy (historie alarmů) však zůstanou v paměti přístroje zachovány.

### **Použití síťového napájecího zdroje**

Zapojte příslušný konektor kabelu síťového napájecího adaptéru do příslušné zdířky na přístroji. Poté zapojte zástrčku síťového napájecího adaptéru do síťové zásuvky (230 v / 50 Hz).

Budete-li k napájení přístroje používat síťový napájecí zdroj, pak baterie do něho vložené poslouží jako záložní baterie pro případy výpadku síťového napájení.

## **Umístění přístroje**

- 1. Tento přístroj můžete položit na rovnou plochu (například na stůl). K tomuto účelu použijte jako opěrku (stojánek) otočnou klávesnici s ovládacími tlačítky.
- 2. Pomocí dvou otvorů na zadní straně přístroje můžete tento přístroj zavěsit i na stěnu (na hlavičky vhodných šroubků nebo vrutů).

## **Měřící sonda (senzor)**

Tento senzor je vybaven kabelem o délce 1 m. Tento senzor můžete ponechat připevněný k přístroji nebo jej volně položit na požadované místo provádění měření.

## **Zablokování ovládacích tlačítek proti náhodnému rozladění přístroje**

1. Stiskněte současně na přístroji následující tlačítka: Tlačítka kurzoru "**nahoru**", "**dolů**", "**vlevo**" a tlačítko "**SET**". Podržte tato tlačítka společně stisknutá po dobu 1 sekundy a poté uvolněte jejich stisknutí. Na displeji přístroje se musí objevit symbol visacího zámku.

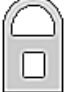

**Upozornění:** Zablokování ovládacích tlačítek lze provést pouze v normálním (standardním) režimu zobrazení na displeji přístroje.

2. Odblokování ovládacích tlačítek proti náhodnému rozladění přístroje provedete stejným způsobem. Z displeje přístroje musí zmizet symbol visacího zámku.

## **Naprogramování přístroje**

### **Zadání data a času**

- 1. V režimu standardního (normálního) zobrazení na displeji přístroje stiskněte současnětlačítka "SET" a "TIME".
- 2. Na displeji přístroje se zobrazí symbol režimu nastavení "SET".
- 3. Pomocí tlačítek kurzoru "**nahoru**" nebo "**dolů**" nastavte správný čas.
- 4. Pomocí tlačítek kurzoru "**vlevo**" nebo "**vpravo**" zvolíte příslušná pole k nastavení času v minutách, v hodinách, 12-hodinový (**AM** nebo **PM**)\* nebo 24-hodinový formát zobrazení času, dále těmito tlačítky zvolíte pole k zadání dne v měsíci, měsíce v roce a roku.

Příslušná zadání (požadované změny) provedete postupným tisknutím tlačítek kurzoru "**nahoru**" nebo "**dolů**".

- 5. Každou zadanou hodnotu potvrďte stisknutím tlačítka "**SET**" (návrat ke standardnímu zobrazení na displeji přístroje).
- 6. Pokud nebudete chtít provést žádnou změnu bez jejího uložení do paměti přístroje (přerušení provádění nastavení), stiskněte tlačítko "**VIEW**" (návrat ke standardnímu zobrazení na displeji přístroje).

### **\* Důležité upozornění:**

V režimu 12-hodinového formátu zobrazení času se na displeji přístroje v dopoledních nebo odpoledních hodinách objeví ještě následující dva symboly:

"AM" (latinská zkratka "ante meridiem" = čas dopoledne) nebo

"**PM**" (latinská zkratka "post meridiem" = čas odpoledne).

Jedná se angloamerický způsob zobrazení času. Kromě toho bude v tomto případě zobrazeno datum ve formátu "**měsíc v roce - den v měsíci - rok**", tedy nikoliv jak jsme u nás zvyklí ve formátu "**den v měsíci - měsíc v roce - rok**" (= 24-hodinový formát zobrazení času). Z tohoto důvodu Vám nedoporučujeme kvůli možným omylům nastavení 12-hodinového formátu zobrazení času.

## **Volba jednotky měření teploty (°C nebo °F)**

V bateriovém pouzdru se nachází přepínač, pomocí kterého můžete v případě potřeby zvolit jednotku měření teploty vzduchu ve stupních Fahrenheita (°F) mí sto ve stupních Celsia(°C).

## **Vymazání interní paměti přístroje**

Stisknutím tlačítka "**RESET**" v bateriovém pouzdru provedete vynulování zobrazení na displeji přístroje a vymazání všech nastavení přístroje. V tomto případě bude muset znovu zadat čas, datum, interval provádění záznamů (měření) a vertikální rozlišení grafických zobrazení. Naměřené hodnoty a zaznamenané alarmy však zůstanou ve vnitřní paměti přístroje zachovány.

Stisknutím tlačítka "**DATA RESET**" na zadní straně přístroje vymažete všechna měření, která byla uložena do vnitřní paměti přístroje (max. a min. hodnoty a průběhy neboli historii alarmů).

## **Nastavení vertikálního rozlišení grafického zobrazení teploty vzduchu**

- 1. V režimu standardního (normálního) zobrazení na displeji přístroje stiskněte současnětlačítka "**SET**", "**TEMP**" a tlačítko kurzoru "**nahoru**".
- 2. Na displeji přístroje se zobrazí symbol režimu jeho nastavení "**SET**" a začne na něm blikat horní mezní hodnota vertikálního rozlišení teploty vzduchu.
- 3. Pomocí tlačítek kurzoru "**nahoru**" nebo "**dolů**" zadejte horní mez vertikálního rozlišení grafického zobrazení teploty v krocích po 5 °C.
- 4. Potvrďte toto nastavení dalším krátkým stisknutím tlačítka "**TEMP**". Na displeji přístroje začne blikat dolní mezní hodnota vertikálního rozlišení teploty.
- 5. Pomocí tlačítek kurzoru "**nahoru**" nebo "**dolů**" zadejte dolní mez vertikálního rozlišení grafického zobrazení teploty v krocích po 5 °C.
- 6. Dalším stisknutím tlačítka "**TEMP**" změníte v případě potřeby zobrazení horní nebo dolní mezní hodnoty vertikálního rozlišení teploty (provedete přepnutí těchto zobrazení mezních hodnot teploty na displeji přístroje).
- 7. Každou zadanou hodnotu potvrďte stisknutím tlačítka "**SET**" (návrat ke standardnímu zobrazení na displeji přístroje). Pokud nebudete chtít provést žádnou změnu bez jejího uložení do paměti přístroje (přerušení provádění nastavení), stiskněte tlačítko "VIEW" (návrat ke standardnímu zobrazení na displeji přístroje).

## **Nastavení vertikálního rozlišení grafického zobrazení vlhkosti vzduchu**

- 1. V režimu standardního (normálního) zobrazení na displeji přístroje stiskněte současnětlačítka "**SET**", "**RH**" a tlačítko kurzoru "**nahoru**".
- 2. Na displeji přístroje se zobrazí symbol režimu nastavení "**SET**" a začne na něm blikat horní mezní hodnota vertikálního rozlišení relativní vlhkosti vzduchu.
- 3. Pomocí tlačítek kurzoru "**nahoru**" nebo "**dolů**" zadejte horní mez vertikálního rozlišení grafického zobrazení relativní vlhkosti vzduchu v krocích po 10 %.
- 4. Potvrďte toto nastavení dalším krátkým stisknutím tlačítka "**RH**". Na displeji přístroje začne blikat dolní mezní hodnota vertikálního rozlišení relativní vlhkosti vzduchu.
- 5. Pomocí tlačítek kurzoru "**nahoru**" nebo "**dolů**" zadejte dolní mez vertikálního rozlišení grafického zobrazení relativní vlhkosti vzduchu v krocích po 10 %.
- 6. Dalším stisknutím tlačítka "**RH**" změníte v případě potřeby zobrazení horní nebo dolní mezní hodnoty vertikálního rozlišení (provedete přepnutí těchto zobrazení na displeji přístroje).
- 7. Každou zadanou hodnotu potvrďte stisknutím tlačítka "**SET**" (návrat ke standardnímu zobrazení na displeji přístroje). Pokud nebudete chtít provést žádnou změnu bez jejího uložení do paměti přístroje (přerušení provádění nastavení), stiskněte tlačítko "VIEW" (návrat ke standardnímu zobrazení na displeji přístroje).

## **Zadání intervalu měření (zaznamenávání naměřených hodnot do paměti)**

- 1. V režimu standardního (normálního) zobrazení na displeji přístroje stiskněte současnětlačítka "**SET**", "**VIEW**" a "**TIME**".
- 2. Na displeji přístroje se zobrazí v poli číselného zobrazení naměřeného teploty čas, který představuje interval provádění záznamů naměřených hodnot (jejich ukládání do vnitřní paměti přístroje) v minutách.
- 3. Na displeji začne dále blikat celé pole času v minutách.
- Dále se objeví na displeji přístroje symboly "MIN" (minuty) a "SET" (nastavení). Ostatní symboly "TEMP" a "RH" jakož i další číselná zobrazení naměřených hodnot nebudou na displeji přístroje zobrazeny.
- 5. Zobrazené hodnoty času (hodiny, minuty) a počtu dní (měsíce, dni, roky) představují časový prostor neboli dobu, během které dojde k zaplnění interní paměti přístroje (podle nastaveného intervalu provádění měření). Tyto hodnoty budou na displeji přístroje zobrazeny v poli zobrazení času a data.
- 6. Pomocí tlačítek kurzoru "**nahoru**" nebo "**dolů**" proveďte zvýšení nebo snížení intervalu zaznamenávání naměřených hodnot do vnitřní paměti přístroje. Pomocí tlačítek kurzoru "**vlevo**" nebo "**vpravo**" zvolíte jednotky času.
- 7. Tento interval zaznamenávání naměřených hodnot do paměti přístroje můžete zadat v rozsahu od 0,1 minuty (6 sekund) až do 199,9 minut.
- 8. Zadanou hodnotu potvrďte stisknutím tlačítka "SET" (návrat ke standardnímu zobrazení na displeji přístroje). Pokud nebudete chtít provést žádnou změnu bez jejího uložení do paměti přístroje (přerušení provádění nastavení), stiskněte tlačítko "VIEW" (návrat ke standardnímu zobrazení na displeji přístroje).

## **Nastavení mezních hodnot alarmů teploty vzduchu**

- 1. V režimu standardního (normálního) zobrazení na displeji přístroje stiskněte současnětlačítka "**SET**", "T**EMP**" a "ALARM". Na displeji přístroje nebudou zobrazeny žádné údaje, které se týkají relativní vlhkosti vzduchu.
- 2. Na displeji přístroje se zobrazí symbol režimu nastavení "**SET**", dále "**ALARM**" a "**MAX**" (maximální neboli horní mezní hodnota teploty vzduchu).
- 3. Pomocí tlačítek kurzoru "**nahoru**" nebo "**dolů**" zadejte horní mezní hodnotu teploty vzduchu pro spuštění alarmu. Pomocí tlačítek kurzoru "**vlevo**" nebo "**vpravo**" můžete zvolit toto nastavení po dekádách.
- 4. Stiskněte znovu krátce tlačítko "ALARM". Na displeji přístroje dojde k zobrazení symbolu "**MIN**" (minimální neboli dolní mezní hodnota teploty vzduchu).
- 5. Pomocí tlačítek kurzoru "**nahoru**" nebo "**dolů**" zadejte dolní mezní hodnotu teploty vzduchu pro spuštění alarmu. Pomocí tlačítek kurzoru "**vlevo**" nebo "**vpravo**" můžete zvolit toto nastavení po dekádách.
- 6. Nastavení horní a dolní mezní hodnoty se nesmějí překrývat.
- 7. Dalším stisknutím tlačítka "**ALARM**" změníte v případě potřeby zobrazení horní nebo dolní mezní hodnoty teploty vzduchu pro spuštění alarmu (provedete přepnutí těchto zobrazení na displeji přístroje).

8. Každou zadanou hodnotu potvrďte stisknutím tlačítka "**SET**" (návrat ke standardnímu zobrazení na displeji přístroje). Pokud nebudete chtít provést žádnou změnu bez jejího uložení do paměti přístroje (přerušení provádění nastavení), stiskněte tlačítko "VIEW" (návrat ke standardnímu zobrazení na displeji přístroje).

### **Nastavení mezních hodnot alarmů relativní vlhkosti vzduchu**

- 1. V režimu standardního (normálního) zobrazení na displeji přístroje stiskněte současnětlačítka "**SET**", "R**H**" a "**ALARM**". Na displeji přístroje nebudou zobrazeny žádné údaje, které se týkají teploty.
- 2. Na displeji přístroje se zobrazí symbol režimu nastavení "**SET**", dále "**ALARM**" a "**MAX**" (maximální neboli horní mezní hodnota relativní vlhkosti vzduchu).
- 3. Pomocí tlačítek kurzoru "**nahoru**" nebo "**dolů**" zadejte horní mezní hodnotu relativní vlhkosti vzduchu pro spuštění alarmu. Pomocí tlačítek kurzoru "**vlevo**" nebo "**vpravo**" můžete zvolit toto nastavení po dekádách.
- 4. Stiskněte znovu krátce tlačítko "ALARM". Na displeji přístroje dojde k zobrazení symbolu "**MIN**" (minimální neboli dolní mezní hodnota vlhkosti vzduchu).
- 5. Pomocí tlačítek kurzoru "**nahoru**" nebo "**dolů**" zadejte dolní mezní hodnotu relativní vlhkosti vzduchu pro spuštění alarmu. Pomocí tlačítek kurzoru "vlevo" nebo "vpravo" můžete zvolit toto nastavení po dekádách.
- 6. Nastavení horní a dolní mezní hodnoty se nesmějí překrývat.
- 7. Dalším stisknutím tlačítka "**ALARM**" změníte v případě potřeby zobrazení horní nebo dolní mezní hodnoty relativní vlhkosti vzduchu pro spuštění alarmu (provedete přepnutí těchto zobrazení na displeji přístroje).
- 8. Každou zadanou hodnotu potvrďte stisknutím tlačítka "**SET**" (návrat ke standardnímu zobrazení na displeji přístroje). Pokud nebudete chtít provést žádnou změnu bez jejího uložení do paměti přístroje (přerušení provádění nastavení), stiskněte tlačítko "VIEW" (návrat ke standardnímu zobrazení na displeji přístroje).

## **Režimy zobrazení na displeji**

## **Standardní (normální) zobrazení na displeji přístroje**

### Viz též kapitola "**Zobrazení na displeji přístroje**".

Z jakéhokoliv jiného zobrazení na displeji přístroje provedete přepnutí na standardní zobrazení stisknutím tlačítka "**VIEW**".

K přepnutí na standardní zobrazení na displeji přístroje dojde rovněž i v tom případě, pokud během 5 minut nestisknete na přístroji žádné ovládací tlačítko (nebudete-li po tuto dobu provádět žádná nastavení přístroje).

## **Kurzor displeje**

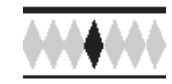

Polohu kurzoru na displeji znázorňuje malý "kosodélník", který je umístěn mezi grafem zobrazujícím naměřené hodnoty teploty vzduchu a grafem zobrazujícím naměřené hodnoty relativní vlhkosti vzduchu. Toto zobrazení kurzoru má celkem 64 poloh (políček).

Datum, čas a naměřené hodnoty jsou podle polohy kurzoru zobrazovány na displeji v příslušných číselných polích.

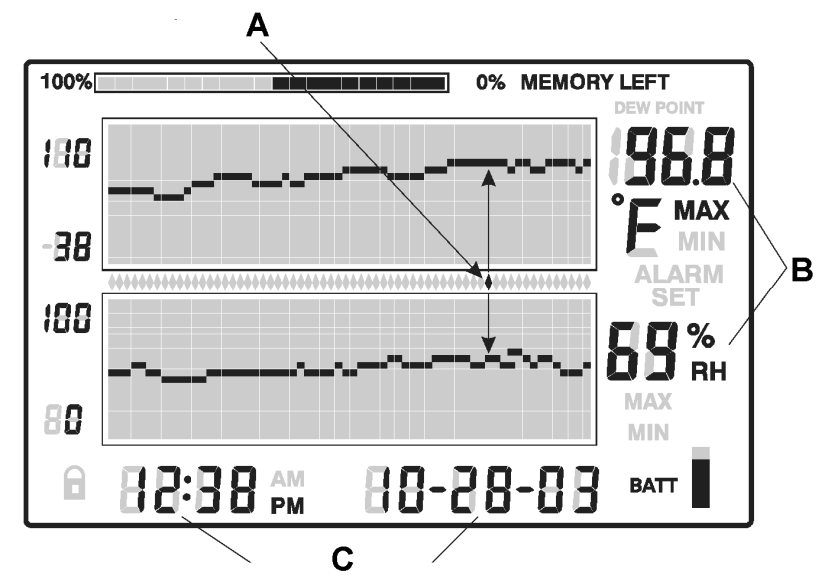

**A** = Poloha kurzoru

**B** = Naměřené hodnoty podle polohy kurzoru

**C** = Zobrazení času a data provedeného měření podle polohy kurzoru

• Každé stisknutí tlačítka kurzoru se šipkou směřující "**vpravo**" posune kurzor na displeji přístroje o 1 políčko doprava.

 Jakmile posunete kurzor na displeji přístroje zcela doprava (na 64. políčko nebo zcela na pravou stranu zobrazení na displeji, na hranici zobrazené stránky naměřených hodnot), pak se grafická zobrazení naměřených hodnot posunou na displeji doleva.

Podržíte-li toto tlačítko déle stisknuté, urychlíte tím nastavení polohy kurzoru na displeji přístroje. Jakmile se dostane kurzor na displeji přístroje na políčko, které znázorňuje nejstarší (poslední) záznam, dojde k jeho zastavení.

• Každé stisknutí tlačítka kurzoru se šipkou směřující "**vlevo**" posune kurzor na displeji přístroje o 1 políčko doleva.

Jakmile posunete kurzor na displeji přístroje zcela doleva (na 1. políčko nebo zcela na pravou stranu zobrazení na displeji, na hranici zobrazené stránky naměřených hodnot), pak se grafická zobrazení naměřených hodnot posunou na displeji doprava.

Podržíte-li toto tlačítko déle stisknuté, urychlíte tím nastavení polohy kurzoru na displeji. Jakmile se dostane kurzor na displeji přístroje na políčko, které znázorňuje nejnovější (poslední) záznam, dojde k jeho zastavení.

- Každé stisknutí tlačítka kurzoru se šipkou směřující "**nahoru**" posune grafické zobrazení na displeji přístroje k další stránce (záznamu) se 64 naměřenými hodnotami vlevo od právězobrazené stránky (kurzor na displeji se nepohybuje).
- Každé stisknutí tlačítka kurzoru se šipkou směřující "**dolů**" posune grafické zobrazení na displeji k další stránce (záznamu) se 64 naměřenými hodnotami vpravo od právě zobrazené stránky (kurzor na displeji se nepohybuje).

### **Zobrazení minimálních a maximálních naměřených hodnot**

- 1. V režimu standardního (normálního) zobrazení na displeji přístroje stiskněte tlačítko "**VIEW**", čímž zobrazíte na displeji maximální (**MAX**) nebo minimální (**MIN**) naměřenou hodnotu teploty a relativní vlhkosti vzduchu. Postupným tisknutím tohoto tlačítka provedete přepnutí mezi oběma zobrazeními naměřených hodnot.
- 2. Kurzor na displeji přístroje se posune v tomto případě na políčko, které představuje v příslušném grafickém zobrazení minimální nebo maximální naměřenou hodnotu teploty a relativní vlhkosti vzduchu. Pokud nebude tento kurzor zobrazen v grafu, pak se kurzor posune co možná nejdále k poloze, která se nachází vpravo a zároveň se posune grafické zobrazení na displeji přístroje odpovídajícím způsobem tak, že se na tomto grafu zobrazí příslušný relevantní bod (minimální nebo maximální naměřená hodnota).

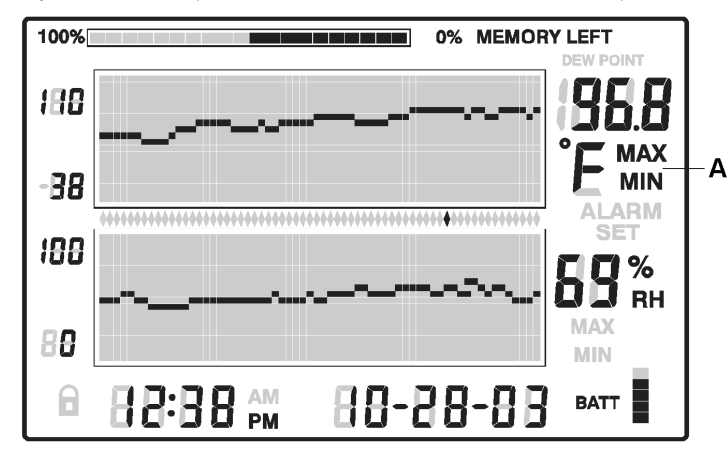

**A** = Zobrazení symbolu "**MAX**" nebo "**MIN**" a příslušné číselné hodnoty naměřené teploty nebo relativní vlhkosti vzduchu

### **Zobrazení zaznamenaných alarmů**

- 1. V režimu standardního (normálního) zobrazení na displeji přístroje stiskněte tlačítko "ALARM", čímž zobrazíte nejnověji zaregistrované mezní hodnoty alarmu pro teplotu a relativní vlhkost vzduchu (pokud existují). Na displeji přístroje se objeví symbol "ALARM" a začne na něm dále blikat příslušná část grafu s relevantní dolní mezní hodnotou teploty nebo relativní vlhkosti vzduchu.
- 2. Kurzor na displeji přístroje se posune v tomto případě na políčko, které představuje v příslušném grafickém zobrazení mezní hodnotu alarmu. Pokud nebude tento kurzor zobrazen v grafu, pak se kurzor posune co možná nejdále k poloze, která se nachází vpravo a zároveň se posune grafické zobrazení na displeji odpovídajícím způsobem tak, že se na tomto grafu zobrazí příslušný relevantní bod (mezní hodnota alarmu).
- 3. Dalším stisknutím tlačítka "**ALARM**" zobrazíte na displeji přístroje druhé nejnověji zaregistrované mezní hodnoty alarmu pro teplotu a relativní vlhkost vzduchu (pokud existují). Pokud přístroj nezaregistroval žádné další alarmy, pak se v tomto případě objeví na displeji přístroje standardní (normální) zobrazení.
- 4. Dalším stisknutím tlačítka "**ALARM**" zobrazíte na displeji přístroje třetí nejnověji zaregistrované mezní hodnoty alarmu pro teplotu a relativní vlhkost vzduchu (pokud existují). Pokud přístroj nezaregistroval žádné další alarmy, pak se v tomto případě objeví na displeji přístroje standardní (normální) zobrazení. Tímto způsobem můžete na displeji přístroje postupně zobrazit všechna hlášení, která se týkají alarmů.

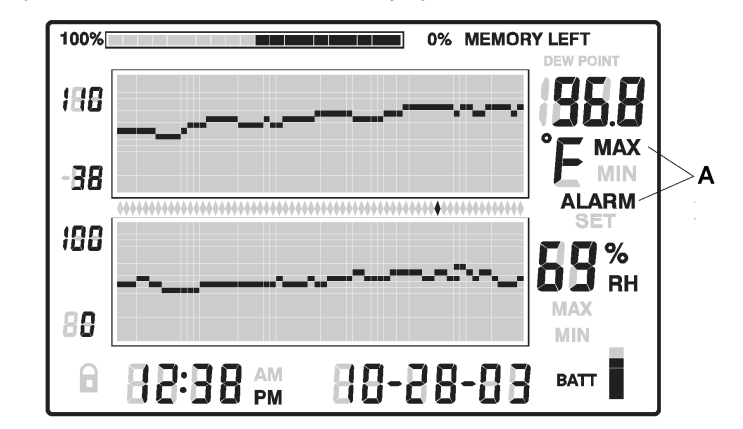

**A** = Alarm představující maximální (horní mezní) hodnotu teploty vzduchu

## **Zaznamenané alarmy (historie alarmů)**

### **Standardní zobrazení na displeji:**

Pokud bude na displeji přístroje blikat symbol "**ALARM**", pak přístroj zaregistroval a spustil alarm.

Pokud bude na displeji přístroje symbol "ALARM" trvale zobrazen, pak přístroj zaregistroval více alarmů (zobrazení zaznamenaných alarmů provedete stisknutím tlačítka "ALARM" – viz předchozí odstavec "**Zobrazení zaznamenaných alarmů**".

Spuštěný alarm (akustický signál) můžete vypnout stisknutím tlačítka "ALARM". Připojíte-li k přístroji externí poplachový (výstražný) reléový modul (zvláštní příslušenství), pak spuštěný alarm vypnete stisknutím tlačítka "**SET**", které podržíte stisknuté cca 2 sekundy.

### **Zobrazení naměřených hodnot podle času**

- 1. V režimu standardního (normálního) zobrazení na displeji přístroje stiskněte tlačítko "**TIME**".
- 2. Pomocí tlačítek kurzoru zvolte požadovaný denní čas (hodinu a minutu).
- 3. Na displeji přístroje se zobrazí naměřené hodnoty teploty a relativní vlhkosti vzduchu, které se týkají zvoleného denního času.
- 4. K normálnímu (standardnímu) zobrazení naměřených hodnot na displeji přístroje se vrátíte stisknutím tlačítka "**VIEW**".

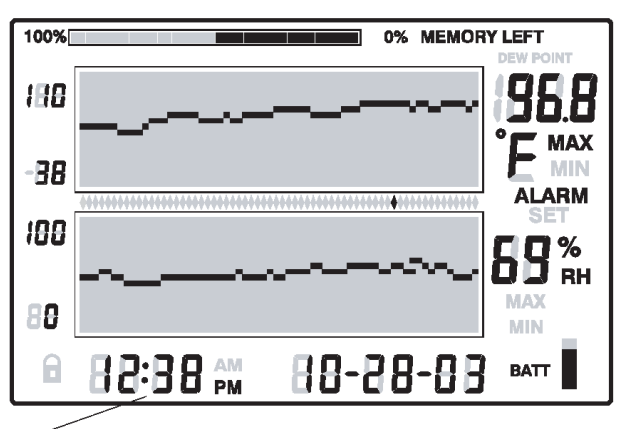

Tlačítky kurzoru zvolte požadovaný denní čas. Na displeji přístroje dojde k zobrazení hodnot, které byly v tuto denní dobu zaznamenány (uloženy do vnitřní paměti přístroje).

## **Zobrazení vypočítané hodnoty teploty rosného bodu**

Stiskněte současně tlačítka "**TEMP**" a "RH". Na displeji přístroje dojde k zobrazení vypočítané teploty rosného bodu, což poznáte podle symbolu "**DEW POINT**". K normálnímu (standardnímu) zobrazení na displeji přístroje se vrátíte stisknutím tlačítka "VIEW".

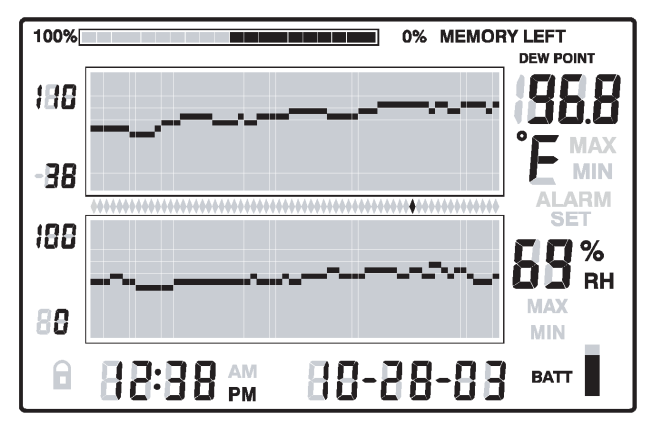

### **Zobrazení intervalu zaznamenávání naměřených hodnot**

- 1. V režimu standardního (normálního) zobrazení na displeji přístroje stiskněte současnětlačítka "VIEW" a "TIME".
- 2. Na displeji přístroje dojde místo zobrazení teploty vzduchu k zobrazení času v minutách. Toto zobrazení času v minutách představuje interval zaznamenávání naměřených hodnot a jejich ukládání do vnitřní paměti přístroje.
- 3. Zobrazené hodnoty času (hodiny, minuty) a počtu dní (měsíce, dni, roky) představují časový prostor neboli dobu, během které dojde k zaplnění interní paměti přístroje (podle nastaveného intervalu provádění měření). Tyto hodnoty budou na displeji zobrazeny v poli zobrazení času a data.
- 4. Změnu tohoto intervalu provedete podle kapitoly "**Naprogramování přístroje**" a jejího odstavce "**Zadání intervalu měření (zaznamenávání naměřených hodnot do paměti)**".
- 5. K normálnímu (standardnímu) zobrazení naměřených hodnot na displeji přístroje se vrátíte stisknutím tlačítka "VIEW".

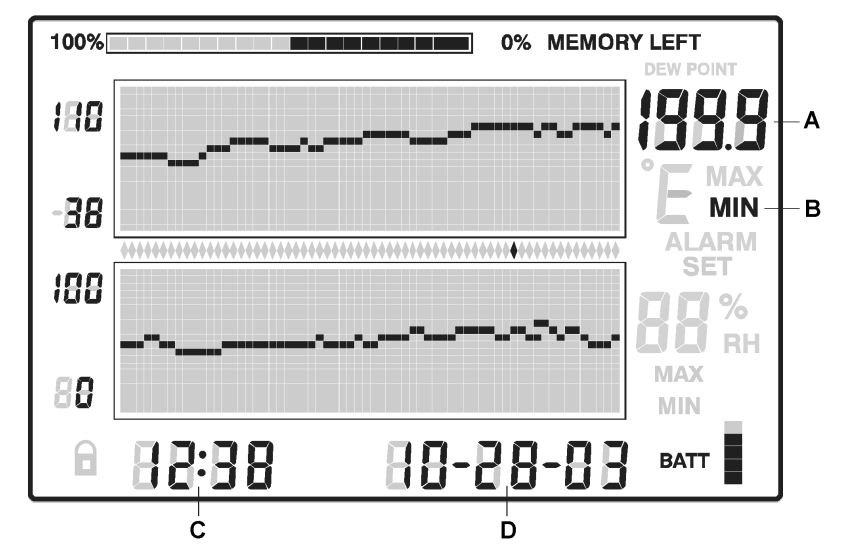

- **A** Interval zaznamenávání naměřených hodnot a jejich ukládání do vnitřní paměti přístroje v minutách.
- **B** Symbol "MIN", který v tomto případě znamená minuty.
- **C** a **D** Počet hodin, minut a počet měsíců, dní, roků = celková doba, po jejíž uplynutí má dojít podle nastaveného intervalu zaznamenávání naměřených hodnot k zaplnění interní paměti přístroje.

# **Vysvětlení pojmu teplota rosného bodu (DEW POINT)**

**Vztah mezi teplotou a relativní vlhkostí vzduchu je udáván jako teplota rosného bodu:**  Vzduch může při určité teplotě obsahovat pouze určité maximální množství vodní páry. Dochází-li ke stálému (plynulému) ochlazování vzduchu, stoupá při stále stejné absolutní vlhkosti vzduchu relativní vlhkost vzduchu až na 100 %. Dojde-li poté k dalšímu ochlazení vzduchu, pak se nadbytečná vodní pára (obsažená ve vzduchu) vysráží jako kapičky vody (mlha, déšť, rosa, jinovatka nebo sníh). Bude-li vzduch obsahovat (bude-li nasycen) 17,4 g/m $^3$  vodní páry, pak bude mít teplota rosného bodu hodnotu 20 °C.

**Příklad:** Při teplotě vzduchu 15 °C a relativní vlhkosti vzduchu 50 % p <sup>ř</sup>edstavuje teplota rosného bodu hodnotu asi 5 °C, p <sup>ř</sup>i relativní vlhkosti vzduchu 80 % představuje teplota rosného bodu hodnotu asi 12 °C. Co to znamená? Vlhkost (vodní pá ra) obsažená ve vzduchu (například v ložnici) se v tomto případě vysráží na všech místech, která budou chladnější než 12 °C, to znamená, že se budou na stěnách a na stropě v místech s touto teplotou tvořit kapičky vody, které mohou představovat pozdější nebezpečí tvorby plísní nebo mokrých skvrn na omítce (malbě).

Ve venkovním prostředí se tato vodní pára vysráží jako rosa nebo jinovatka v trávě, dále na listech nebo na větvích stromů, na kovovém zábradlí atd. Dosáhne-li při teplotě 15 °C relativní vlhkost vzduchu hodnoty 100 %, pak dojde k nasycení vzduchu vodní párou a teplota rosného bodu bude mít rovněž hodnotu 15 °C. Dojde-li k nasycení vzduchu vodní párou při teplotě nižší než 0 °C, pak se tato vodní pára vysráží jako jinovatka nebo se přetvoří v sníh.

### **Tabulka teplot rosného bodu**

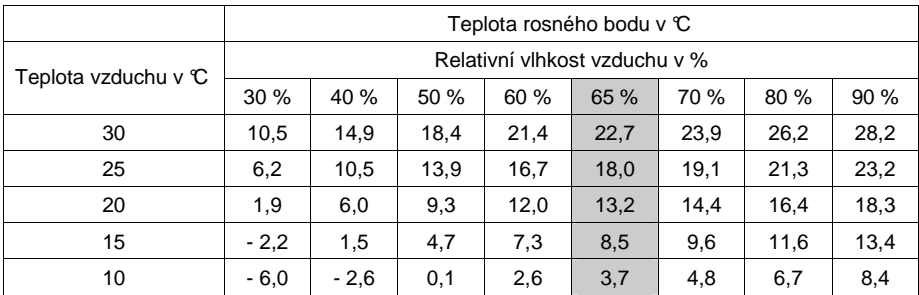

### **Vzájemný vztah mezi teplotou a vlhkostí vzduchu**

 Je-li vzduch v místnosti příliš vlhký, zdá se být nesmyslné provádět větrání v zimě za přílišného chladu nebo při velkém venkovním vlhku či mokru. Avšak studený vzduch dokáže pohltit pouze velice nízkou vlhkost (vodní páru) nebo téměř žádnou. Začne-li studený vzduch proudit do místnosti, dochází k jeho oteplení. Nyní může takový vzduch pohltit daleko více vodní páry.

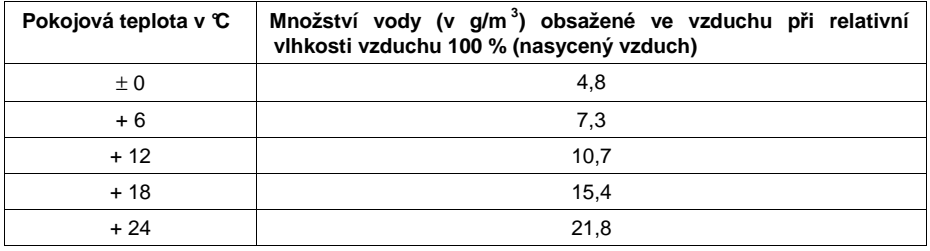

### **Jakým způsobem docílíte správnou teplotu a vlhkost vzduchu v místnosti**

### **Tipy pro aktivní (dostatečné) topení a větrání:**

Sledujte teplotu rosného bodu! Omítka (malba) stěn by neměla mít nižší teplotu než 15 °C!

Nebudete-li doma, nevypínejte zcela topení. Udržování nižší průměrné teploty je úspornější. Pokojové dveře mezi různě vytápěnými místnostmi nechte ve dne i v noci uzavřené.

Otevřete krátkodobě zcela okna (nárazové větrání). Vyklopení oken je neúčinné, neboť znamená energetické ztráty a může být dokonce příčinou tvorby plísní.

Pokud můžete, vyvětrejte místnost napříč. Větrejte při každém počasí, i za deště. Studený venkovní vzduch není tak vlhký jako teplý vzduch v místnosti. Čím nižší bude teplota vzduchu v místnosti, tím častěji musíte větrat. Čím mižší bude venkovní teplota vzduchu, tím kratší dobu musíte větrat. Budete-li mít byt vybaven okny se silnými izolačními skly, větrejte častěji.

### **Koupelny vyvětrejte krátce (nejkratší cestou) směrem ven.**

Bude-li v místnosti vzduch příliš suchý, zvláště v zimním období, doporučujeme Vám použít elektrické zvlhčovače vzduchu, neboť při větrání při nízkých venkovních teplotách pokojová vlhkost vzduchu spíše klesá.

Nebudete-li doma (budete-li v zaměstnání), pak postačí provést vyvětrání místností ráno a večer. K vyvětrání místností postačí v mnoha případech několik minut. Sledujte zobrazené (naměřené) hodnoty teploty a relativní vlhkosti vzduchu na přístroji! Již po několika minutách při provádění nárazového větrání spatříte na displeji přístroje pokles relativní vlhkosti vzduchu v místnosti.

## **Dílenská nastavení přístroje**

- Standardní (normální) zobrazení na displeji (LCD).
- Vertikální rozlišení grafického zobrazení teploty: 20 °C až + 40 °C.
- Vertikální rozlišení grafického zobrazení vlhkosti vzduchu: 0 % až 100 %.
- Mezní hodnoty alarmů teploty a relativní vlhkosti vzduchu: 0 (dolní) a 100 (horní).
- Interval provádění měření: 1 měření za minutu (ukládání do vnitřní paměti přístroje).

# **Čištění a údržba přístroje**

Kromě příležitostného čištění a výměny baterií nevyžaduje tento přístroj žádnou údržbu. K čištění přístroje používejte čistý, antistatický a suchý čistící hadřík bez žmolků a chloupků.

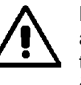

K čištění přístroje nepoužívejte žádné uhličitanové čistící prostředky (sodu), benzín, alkohol nebo podobné látky (chemická rozpouštědla, ředidla barev a laků). Mohli byste tak porušit povrch přístroje. Kromě jiného jsou výpary těchto čistících prostředků zdraví škodlivé a výbušné. K čištění přístroje nepoužívejte v žádném případě nástroje s ostrými hranami, šroubováky nebo drátěné kartáče a pod.

# **Technické údaje**

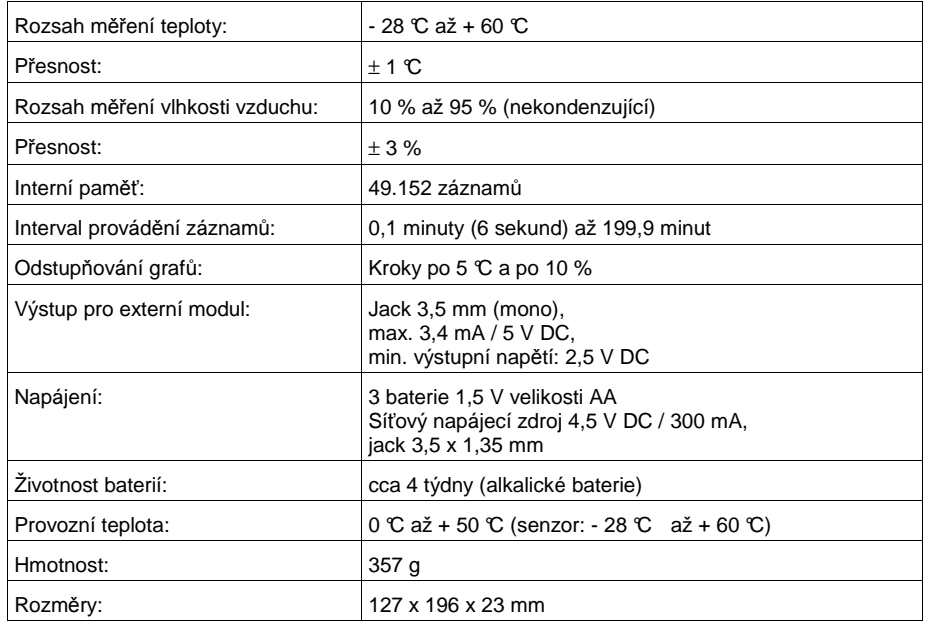

# **Přenos naměřených hodnot do osobního počítače (notebooku)**

Na pravé straně přístroje se nachází zásuvka (port) "**DATA**", která slouží k propojení přístroje s počítačem. Příslušný konektor přiloženého kabelu zapojte do této zásuvky a druhý konektor zapojte na volný sériový port svého počítače (konektor s 9 kontakty).

Jakmile provedete toto propojení, začne přístroj přenášet ze své vnitřní paměti naměřené hodnoty do osobního počítače. Toto propojení proveďte až na konec.

- 1. Nechte přístroj zaznamenávat naměřené hodnoty a ukládat je do své vnitřní paměti způsobem popsaným v tomto návodu k obsluze.
- 2. Otevřete ve Windows doporučený program pro evidenci dat (viz příloha na zadní straně originálního návodu k obsluze s doporučenými programy). S výhodou můžete použít speciální program "ExTERM", který popisujeme v následující kapitole.
- 3. Zadejte v programu následující parametry: BAUD RATE 57,600 (přenosová rychlost v baudech); DATA BITS: 8 (datové bity); PARITY: NONE (žádná parita); STOP BITS: 1 (stop bity); použijte režim (MODE) XON/XOFF.
- 4. Zapojte příslušný konektor propojovacího kabelu na volný sériový port svého počítače (konektor s 9 kontakty).
- 5. Zapojte příslušný konektor propojovacího kabelu do zásuvky "**DATA**" na měřícím přístroji (konektor s 9 kontakty).
- 6. Do paměti přístroje uložené naměřené hodnoty se nyní automaticky zobrazí na monitorupočítače v příslušném programu evidence dat.

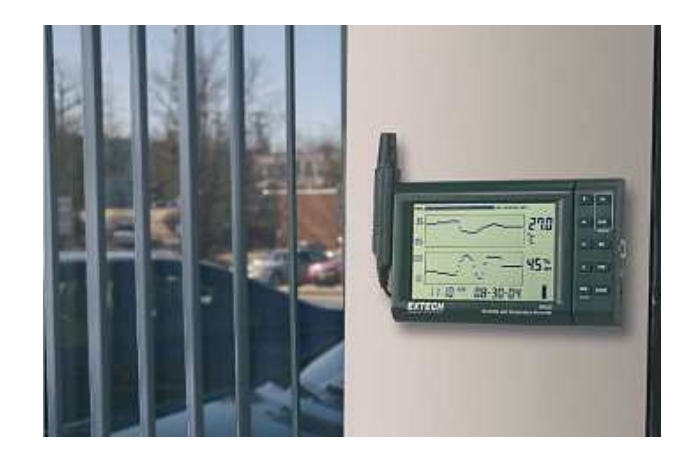

# **Software "ExTERM"**

Pokud neobdržíte spolu s přístrojem software na CD pro práci s PC, můžete si jej bezplatněstáhnout na adrese:

### http://www.extech.com/instrument/softwareUpgrade.html

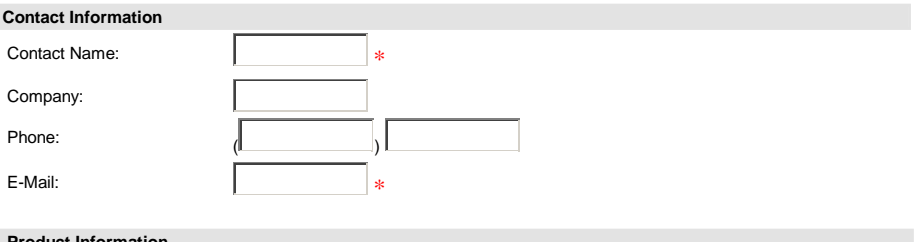

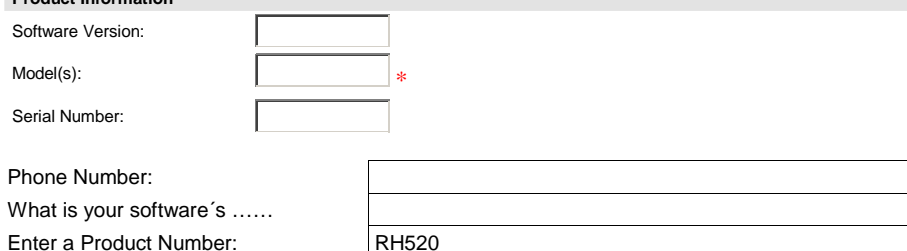

Enter a Serial Number: 12343

(refer to number on back of meter if available)

 $\boxtimes$  I would like to receive email notification of any software upgrades

Submit Request

Speciální číslo výrobku a sériové číslo "**Product Number**" a "**Serial Number**" nemusejí být zadána. Klikněte poté myší na nabídku "Submit Request". Zvolte Link "RH520".

Tento program dokáže načíst do počítače 49.000 přístrojem "RH520" zaznamenaných hodnot v textovém formátu "**csv**". Tento přenesený soubor s naměřenými hodnotami teploty a relativní vlhkosti vzduchu můžete poté zpracovat na počítači v některém z tabulkových programů nebo v jiných vhodných programech.

### **Instalace software** "**ExTERM**" **a jeho spuštění**

### **Důležité upozornění:**

Dříve než přistoupíte k přenosu dat z přístroje "RH520" do počítače pomocí software "ExTERM", ukončete na počítači všechny spuštěné programy (včetně programů "**Spyware**" a antivirových programů). Pokud by zůstaly spuštěné jiné programy, mohlo by dojít k přerušení přenosu dat z přístroje do počítače a vzniklé záznamy by byly chybné. Pokud nastane tento případ, ukončete všechny programy (včetně programu "**ExTERM**") a program "**ExTERM**" spusťte znovu.

- Vložte do příslušné jednotky na svém počítači přiložený kompaktní disk (CD).
- Po vložení CD do počítače dojde k automatickému spuštění instalace software. Pokud se tak nestane, vyhledejte na CD soubor "setup.exe" a tento soubor (instalační program) spusťte (například kliknutím myší).
- Během instalace software budete dotázáni na to, zda-li chcete uložit software do jiného než do navrženého adresáře. Pokud budete chtít uložit program "ExTERM" do navrženého adresáře, klikněte myší na nabídku "**Finish**" (Ukončit).
- Připojte příslušný konektor kabelu "**RS-232**" k počítači. **Druhý konektor tohoto kabelu zatím nepřipojujte k přístroji "RH520"**.
- Spusťte instalovaný program "**ExTERM**" dvojím kliknutím myší v příslušném adresáři.

Po spuštění programu se na monitoru počítače objeví následující zobrazení:

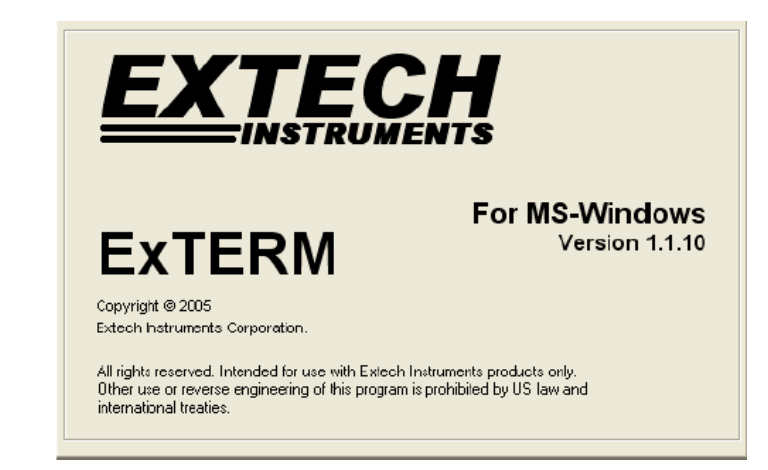

**Otevření souboru s daty (naměřenými hodnotami) a připojení přístroje k PC** Klikněte myší na nabídku "File" (Soubor).

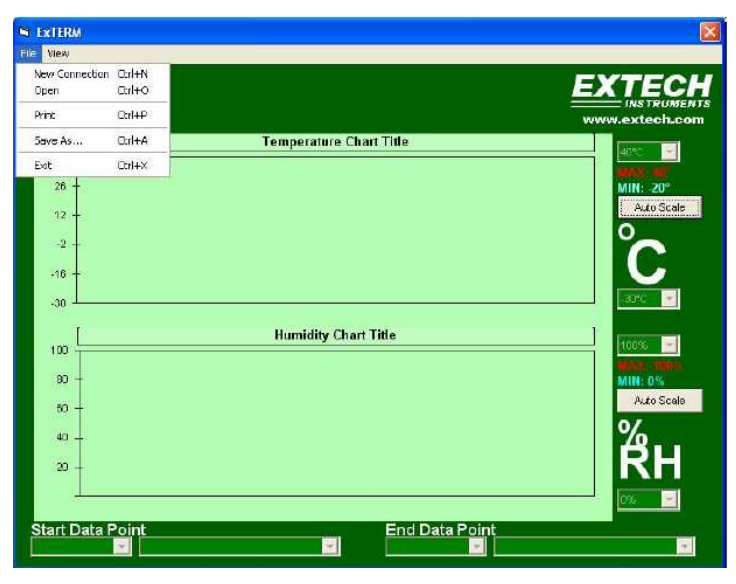

Zvolte "**New Connection**", abyste mohli stáhnout data z přístroje "RH520" do počítače. Použijte k tomu podmenu, pomocí kterého zvolíte volný port počítače, ke kterému připojíte konektor propojovacího kabelu z přístroje "RH520". Všechny volné porty "**COM**" se zobrazí na monitoru počítače jako seznam.

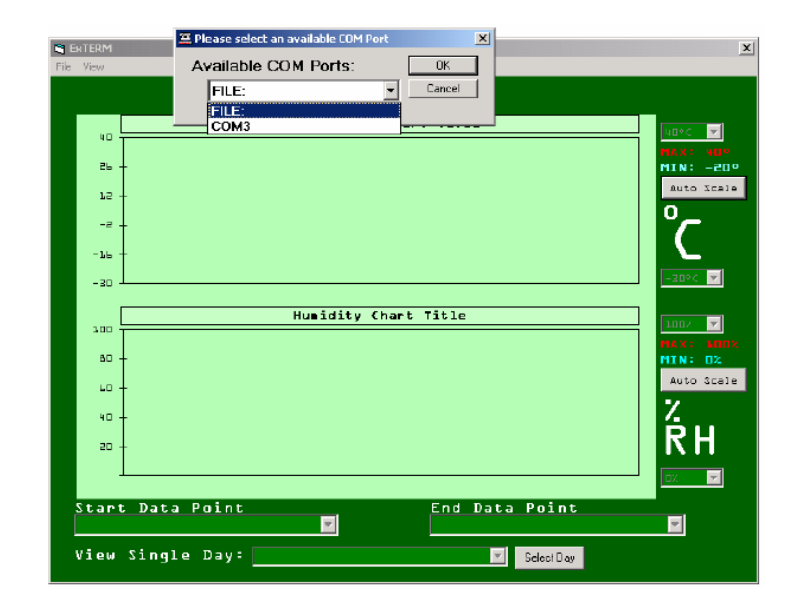

V menu "**New Connection**" můžete i zvolit nabídku "**File**" (Soubor) k otevření a zobrazení již dříve do počítače uložených dat (naměřených hodnot) z přístroje "RH520". Tato data budou zobrazena na počítači ve formátu "**csv**" a budou od sebe oddělena čárkami.

### **Upozornění:**

Dříve uložená data můžete i vyvolat kliknutím myší na "**Open**" (otevřít) v menu "File".

### **Stažení dat (naměřených hodnot) do počítače**

Zvolte příslušný (volný) sériový port "**COM**" a klikněte myší na "**OK**". Připojte příslušný konektor propojovacího kabelu na tento port počítače. Jakmile provedete propojení přístroje "RH520" a počítače, dojde k automatickému spuštění stahování dat z přístroje "RH520" do počítače.

### **Upozornění:** Přístroj "RH520" připojte k počítači až po zobrazení hlášení:

"Please Connect the Device Now" (Připojte prosím nyní přístroj).

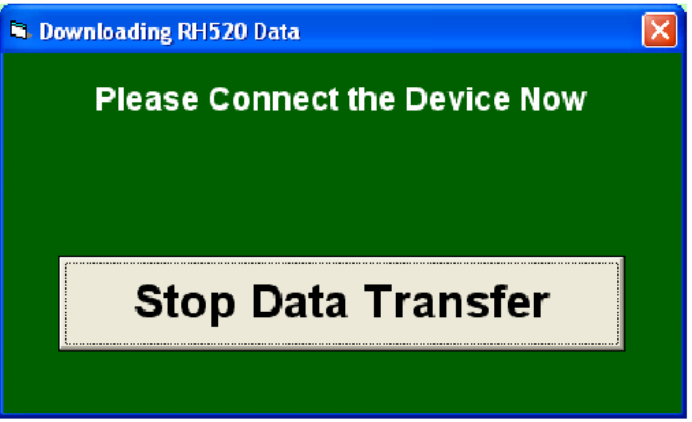

Po připojení přístroje "RH520" k počítači se spustí stahovaní do jeho paměti uložených naměřených hodnot (dat) do počítače. **Během tohoto stahování dat neodpojujte v žádném případě propojovací kabel mezi přístrojem a počítačem (mohlo by dojít k poškození dat).** 

## **Upozornění:**

Po ukončení přenosu (stahování dat) klikněte myší na "**Stop Data Transfer**". Tím ukončíte proces stahování dat.

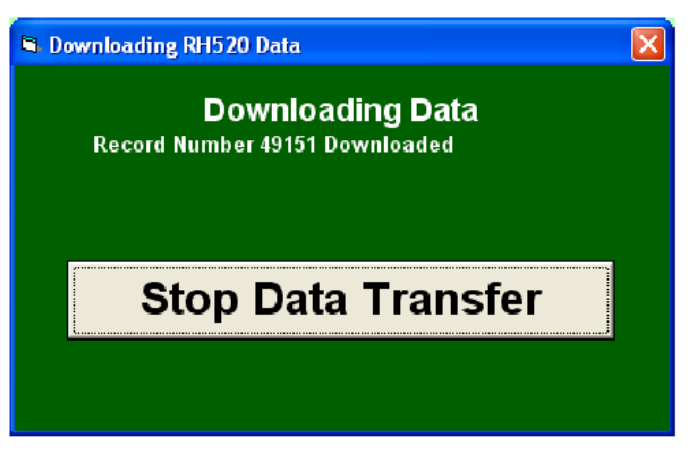

## **Grafické zobrazení stažených naměřených hodnot**

Na monitoru počítače se stažené naměřené hodnoty teploty a relativní vlhkosti vzduchu (data) zobrazí rovněž jako grafy, které se podobají zobrazení na displeji přístroje "RH520".

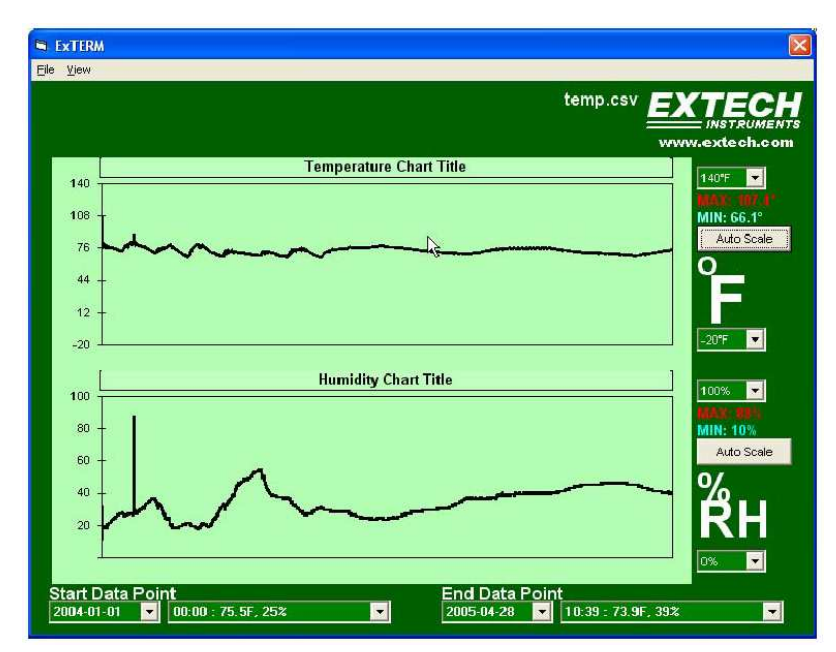

## **Zobrazení mřížek (rozdělení grafů podle času atd.)**

K tomuto účelu použijte menu "**View**" (náhled). Klikněte myší na nabídku "View" a zaškrtněte požadované položky.

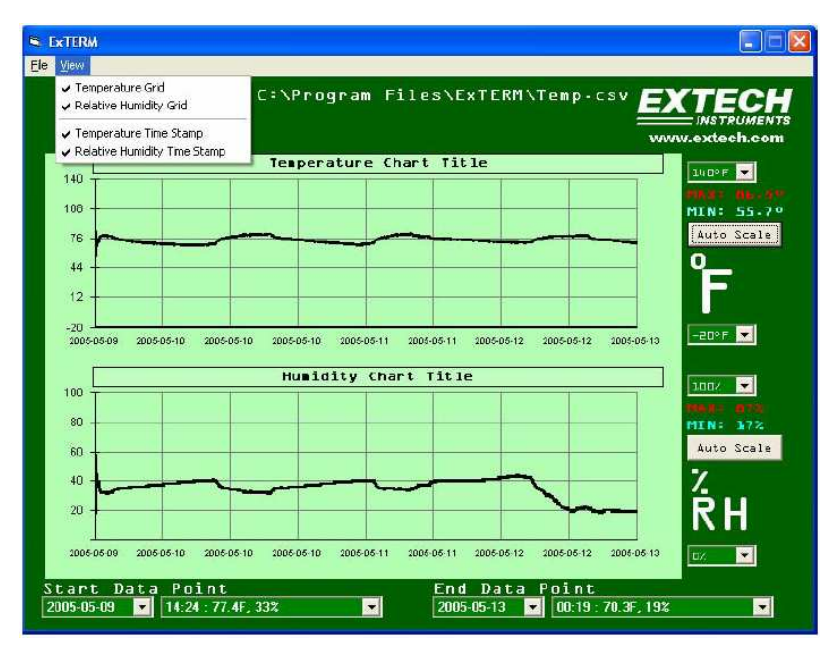

### **Uložení souboru s daty (s naměřenými hodnotami) na pevný disk**

 K uložení stažených dat (formát "**csv**") do určitého adresáře a pod určitým názvem použijte příkaz "**Save As**" (Uložit jako) v menu "**File**" (Soubor). Po této akci můžete tento soubor importovat do programu "**Excel**" a provést jeho další analýzy.

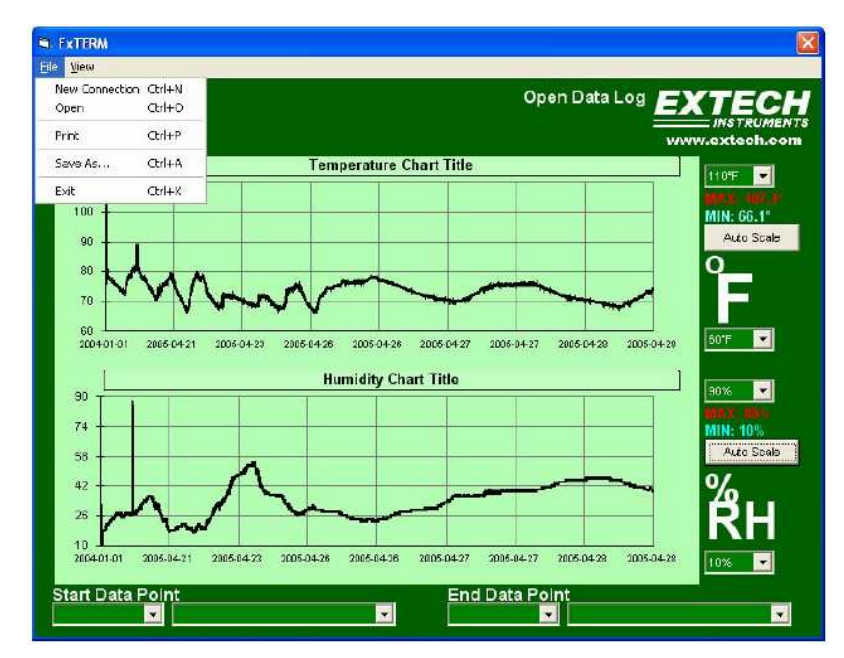

## **Součásti grafického zobrazení**

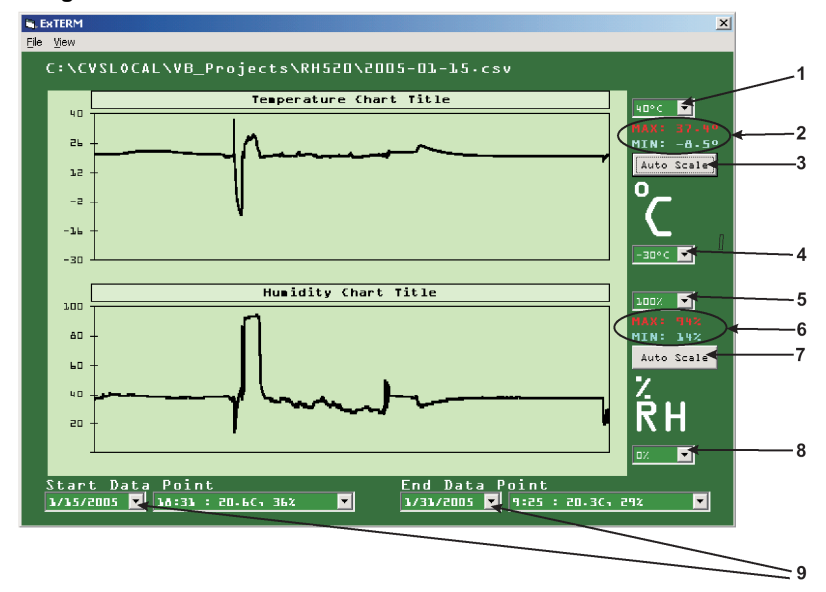

- **1** Volba zobrazení maximální naměřené hodnoty teploty (MAX).
- **2** Zobrazení teplot "MAX/MIN" v aktuálním grafu.
- **3** Automatické vertikální rozlišení grafického zobrazení naměřených teplot.
- **4** Volba zobrazení minimální naměřené hodnoty teploty (MIN).
- **5** Volba zobrazení maximální naměřené hodnoty relativní vlhkosti vzduchu (MAX).
- 6 Zobrazení hodnot vlhkosti vzduchu "MAX/MIN" v aktuálním grafu.
- **7** Automatické vertikální rozlišení grafického zobrazení naměřených hodnot relativní vlhkosti vzduchu.
- **8** Volba zobrazení minimální naměřené hodnoty vlhkosti vzduchu (MIN).
- **9** Volba prvního a posledního záznamu podle data a času v grafickém zobrazení.

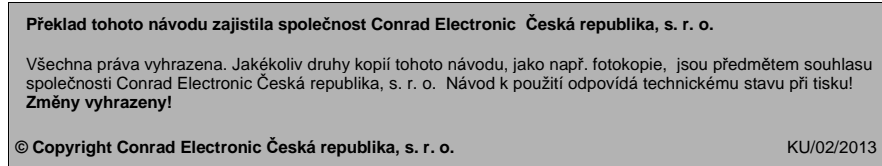